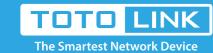

## How to Find T10's Serial Number and upgrade firmware

It is suitable for: **T10** 

### Set up steps

#### STEP-1:Guide for Hardware Version

For most TOTOLINK routers, you can see two bar coded stickers underneath each device, the character string will begin with Model No.(T10) and end with the serial number for each device. See below.

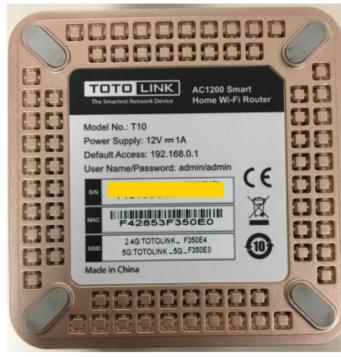

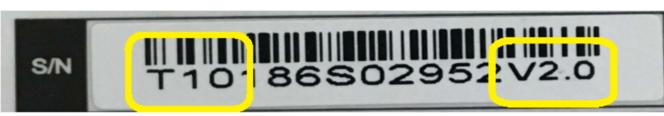

### TOTOLINK Model

V2.0=Hardware Version

#### STEP-2: Download Firmware

Open browser, enter www.totolink.net. Download the required files. For example, if your hardware version is V2.0, please download V2 version.

roi example, il your naraware version is vz.o, pieuse download vz version.

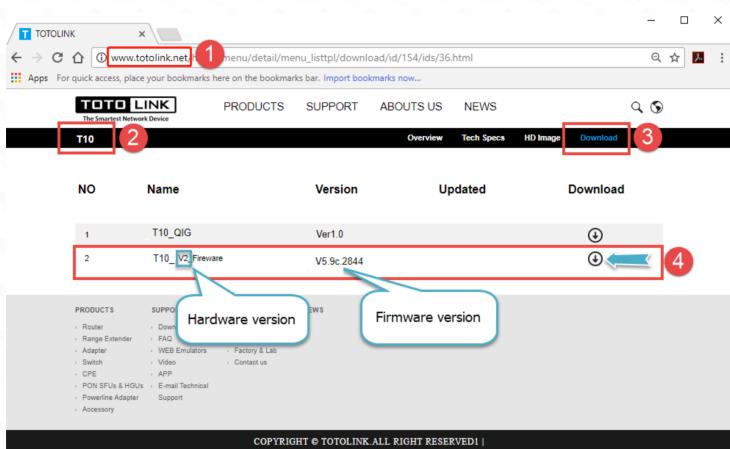

# STEP-3: Unzip the file The correct upgrade fi

The correct upgrade file name is suffixed with "web".

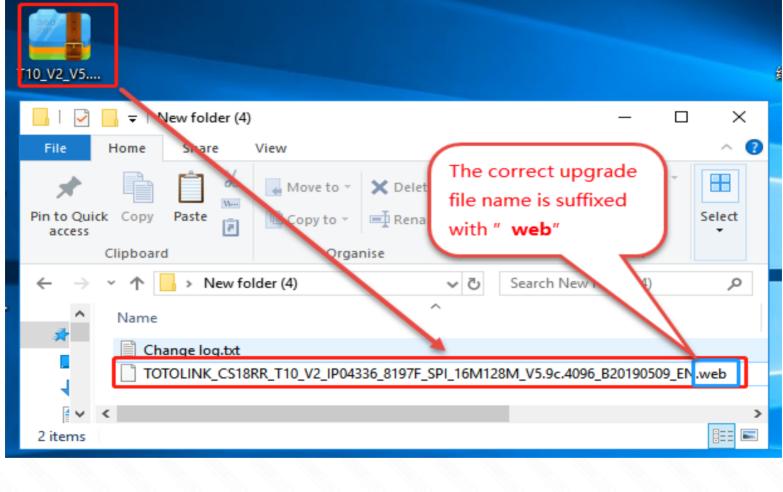

## 1 Click Management->upgrade firmware. 2 With configuration upgrade (if selected, the router will be

TOTO LINK

STEP-4: Upgrade Firmware

restored to the factory configuration). 3 Choose the firmware file you want to upload. Finally 4 Click Upgrade button. Wait for a few minutes while the firmware is updating, and the router will restart automatically.

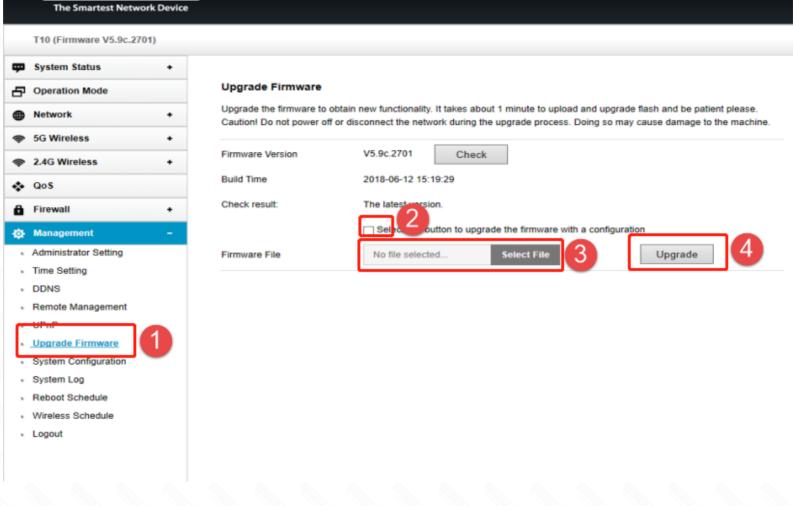

# Notice:

- 1. DO NOT power off the device or close the browser window while uploading as it may crash the system.
- 2. When downloading the correct firmware update, you'll want to extract and upload the Web File format type.